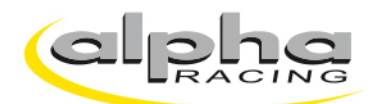

## **INSTRUCTION Requesting an i2 Pro feature license**

Install the latest version of MoTeC i2 Pro <https://www.motec.com.au/i2/i2downloads/>

Open MoTeC i2 Pro

Press "Help" » "Activate Features…"

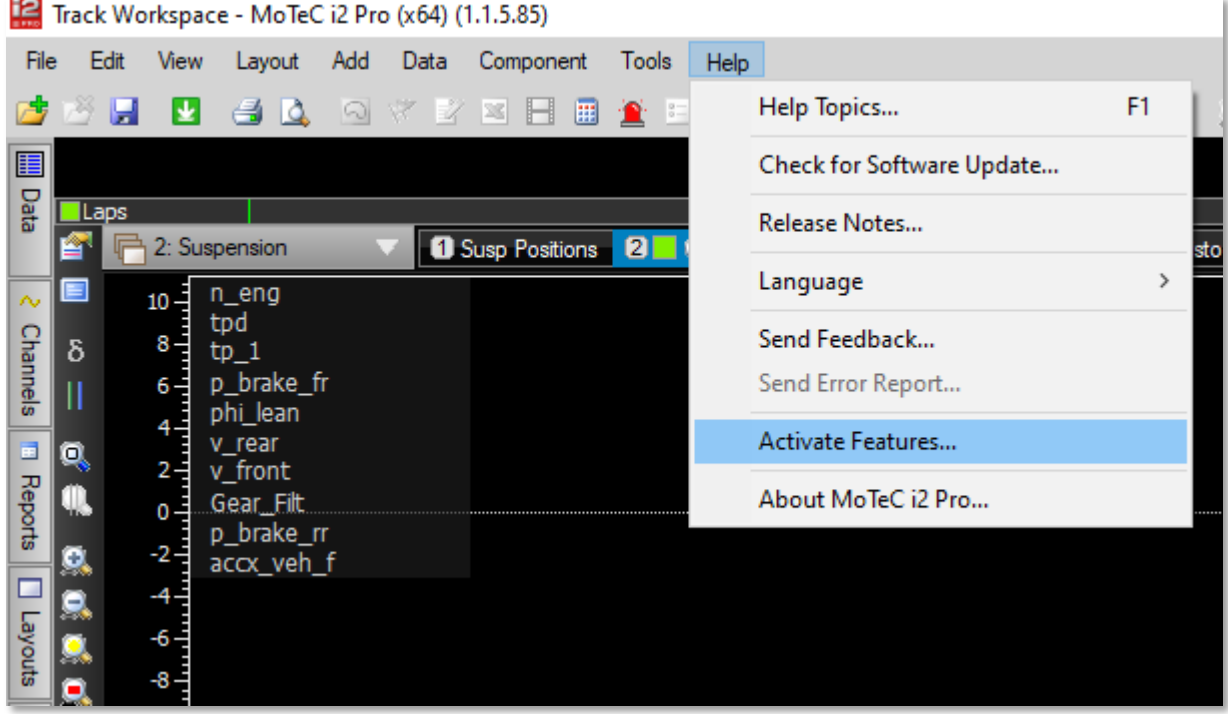

# **Activated Features**

Press "Request"

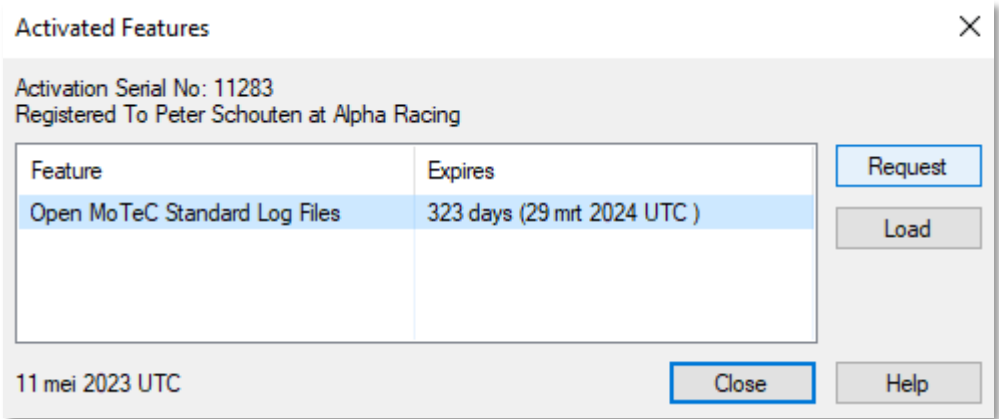

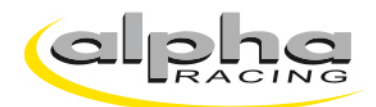

#### **Request a Feature**

Check the box with "Open MoTeC Standard Log Files", fill in your name and your company or race team and confirm with "OK".

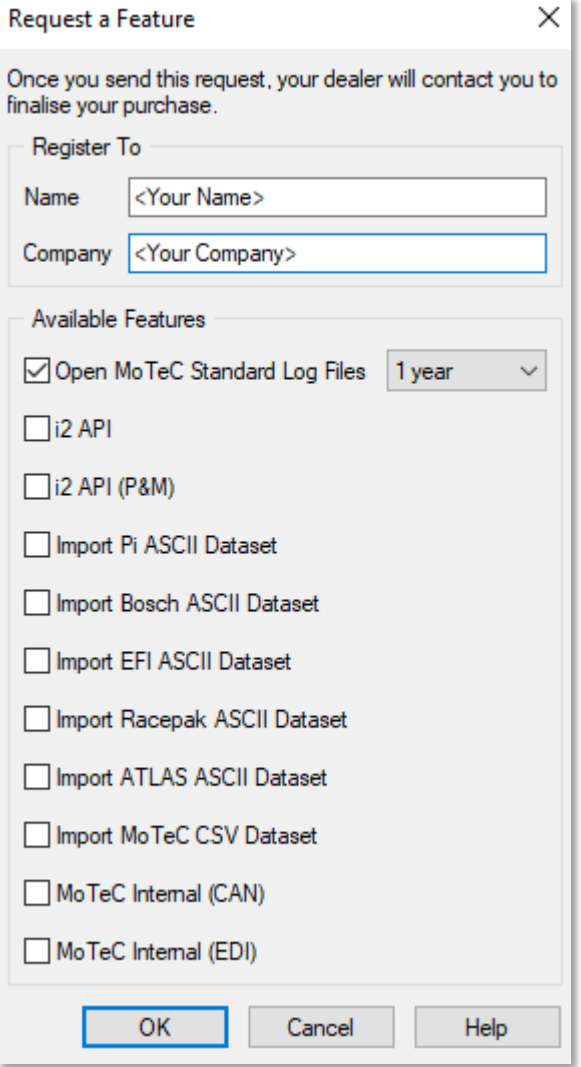

### **Confirmation**

Accept the conditions.

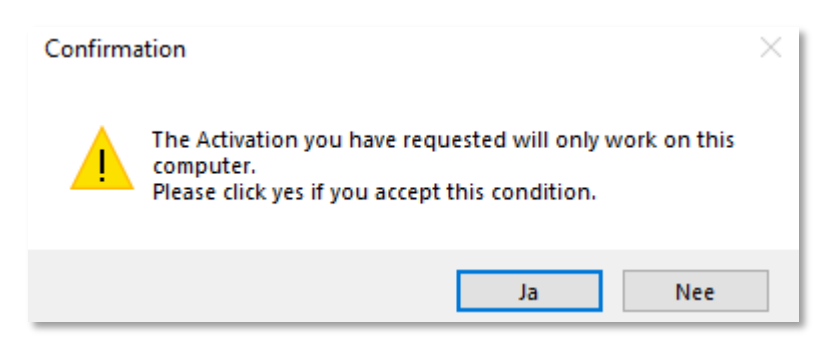

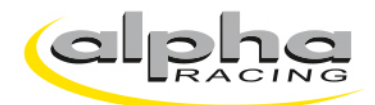

### **Activation Order**

The software now opens a new message in Microsoft Outlook. Forward the activation request to: [sales@alpharacing.com](mailto:sales@alpharacing.com)

When you do not have Microsoft Outlook installed on your PC, the MoTeC software opens a i2 notepad file. Save this file and send it via e-mail to: [sales@alpharacing.com](mailto:sales@alpharacing.com)

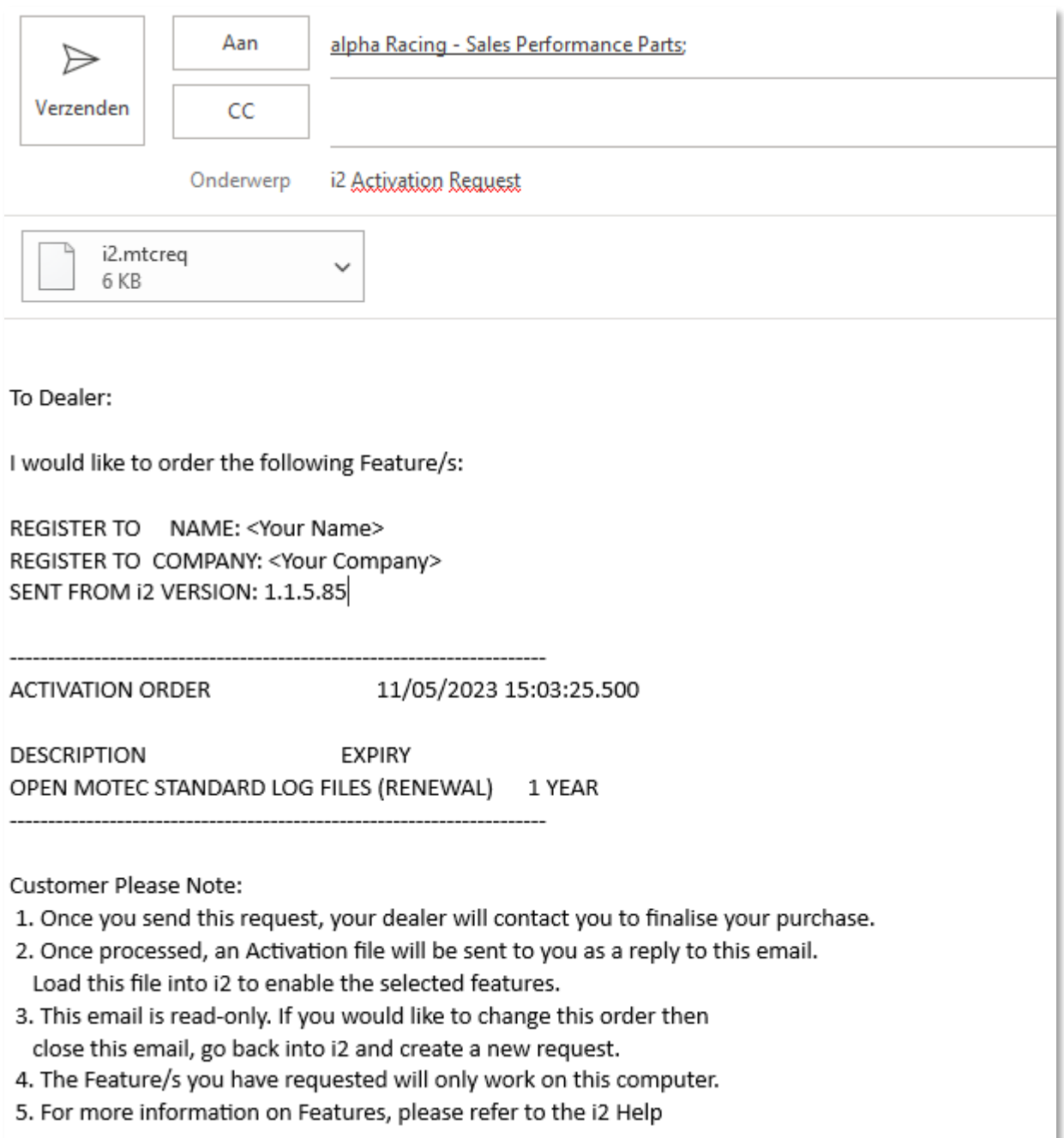